## **Výukový materiál zpracovaný v rámci projektu**

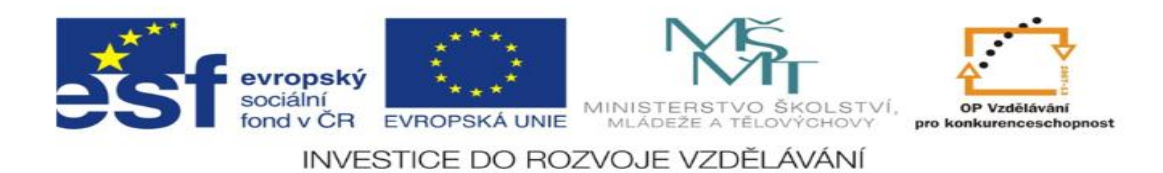

## **Základní škola Sokolov, Běžecká 2055 pracoviště Boženy Němcové 1784**

Název a číslo projektu: Moderní škola, CZ.1.07/1.4.00/21.3331 Šablona: III/2 Inovace a zkvalitnění výuky prostřednictvím ICT Sada/předmět(oblast): INFORMATIKA Číslo výukového materiálu: 1\_IN\_06

## Text v automatickém tvaru

Anotace: vložení automatického tvaru, úpravy, text vkládání předdefinovaných grafických objektů

Klíčová slova: automatický tvar, textové pole, čára, výplň, pořadí, seskupování

Předmět: Informatika Ročník: 6. ročník

Autor: Miloslava Váchová

Použité zdroje: MS Office Standard 2010, vlastní

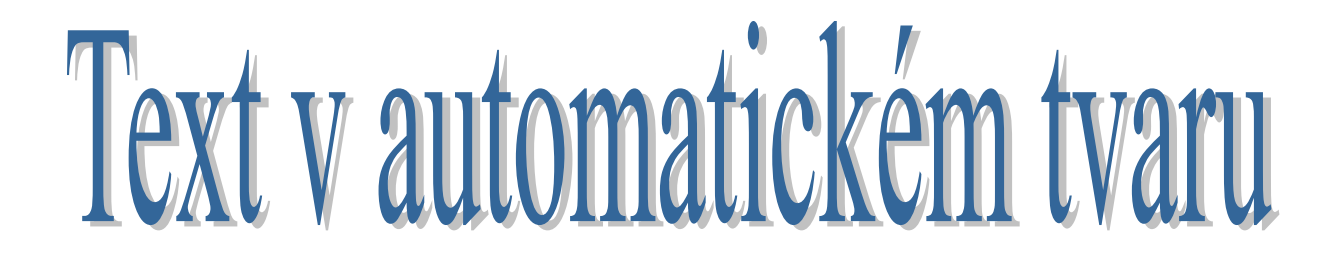

1. Textový editor Word má pro nás několik desítek grafických objektů, které mají různé tvary, šipky, čáry, popisky. Vše najdeme na kartě VLOŽENÍ v nabídce Obrazce. Práce s nimi je velice jednoduchá.

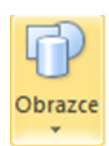

## po kliknutí se rozbalí nabídka

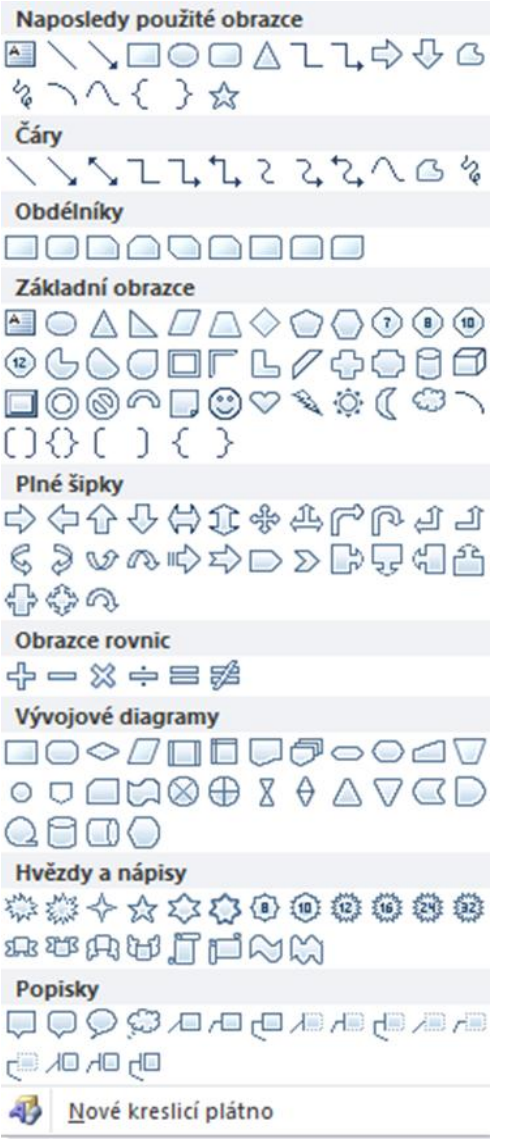

2. Vybrat odpovídající tvar, kliknout, přeneseme do místa postavení kurzoru. Konkrétní tvar se po vložení do dokumentu chová jako klipart, můžeme měnit velikost, typ čar, barvu výplně.

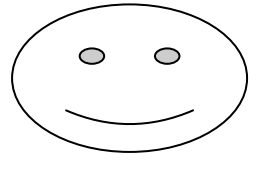

3. Po vložení a označení, můžeme s objektem pracovat, zmenšovat, zvětšovat.

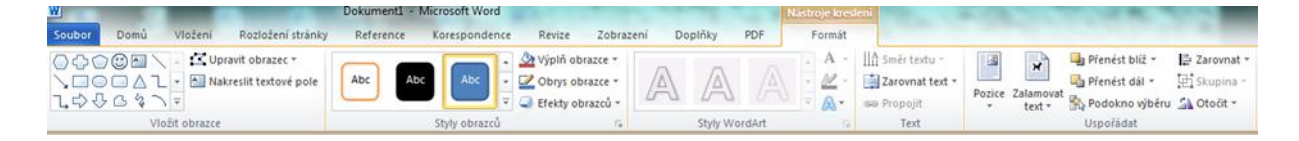

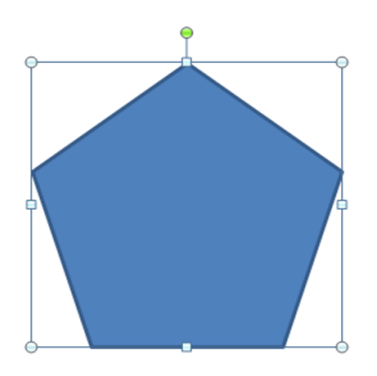

- 4. Jednotlivé tvary můžeme přesouvat přes sebe, tzv. seskupovat, měnit jejich pořadí, barvu výplně.
- 5. Úkol:
	- Na panelu VLOŽENÍ klikni na OBRAZCE
	- Nakresli tolik balónků, kolik je ve třídě žáků (elipsa, kruh)
	- Dokresli šňůry u balónků (pomocí čar)
	- Každý balónek vybarvi jinou barvou
	- Vepiš jména spolužáků
	- Obrázek ulož pod názvem BALÓNKY

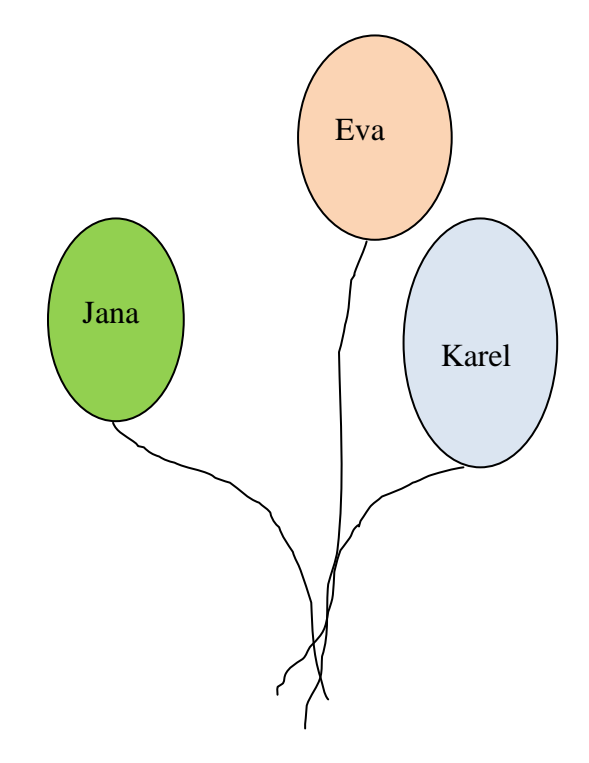